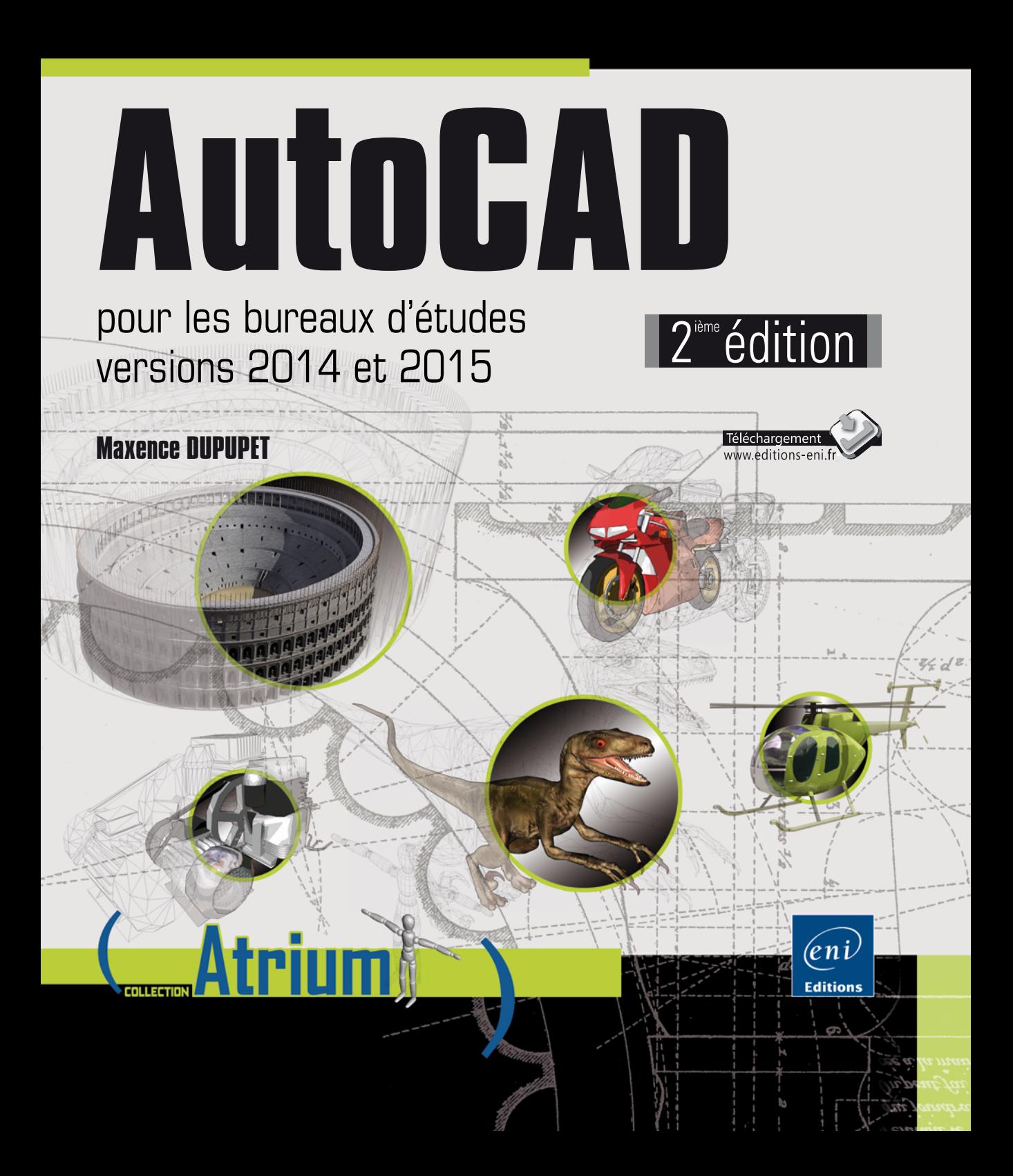

# Table des matières

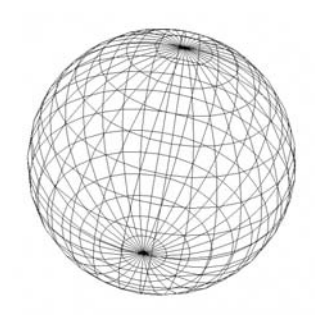

### **Partie 1**

### **Principes de base du dessin technique**

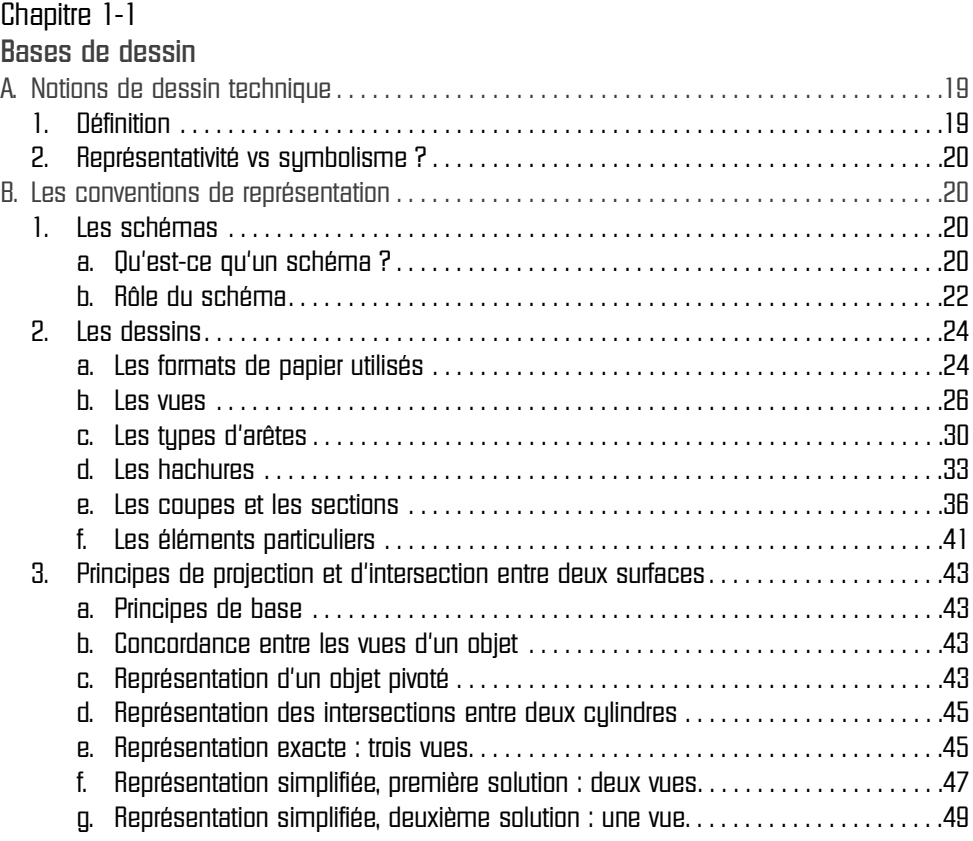

pour les bureaux d'études (versions 2014 et 2015)

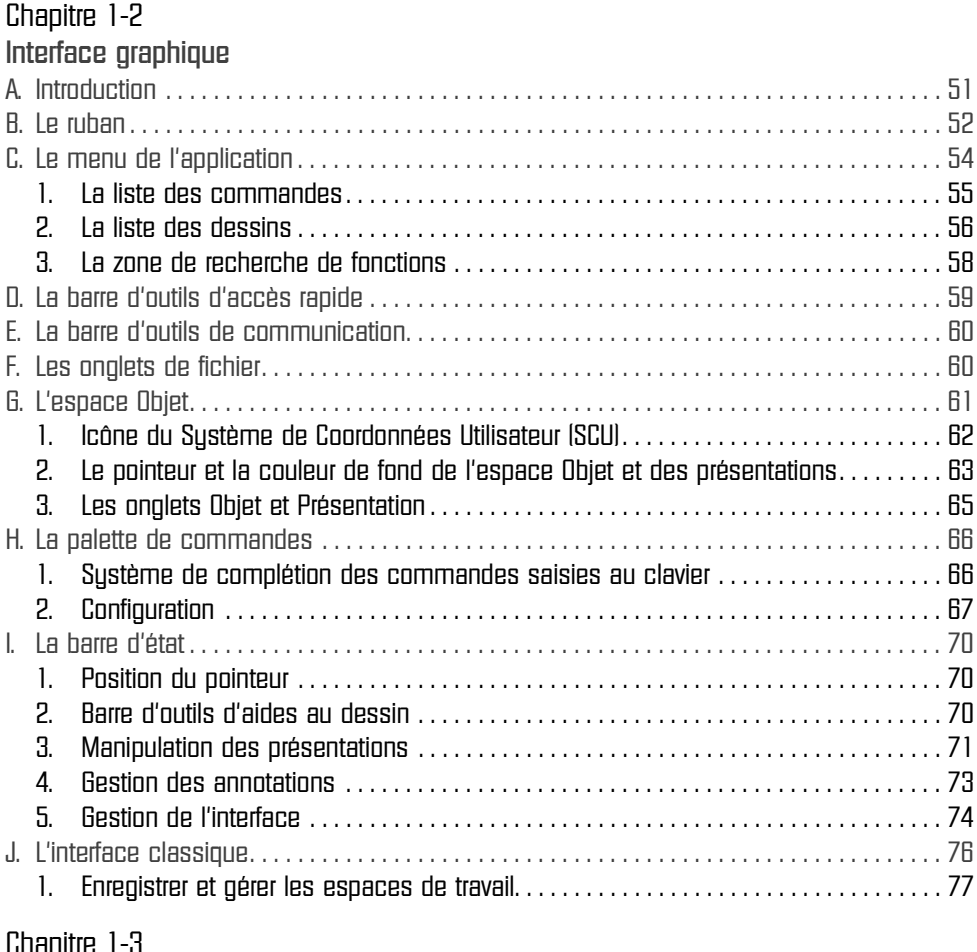

### Chapitre 1-3

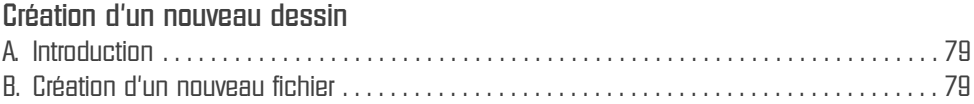

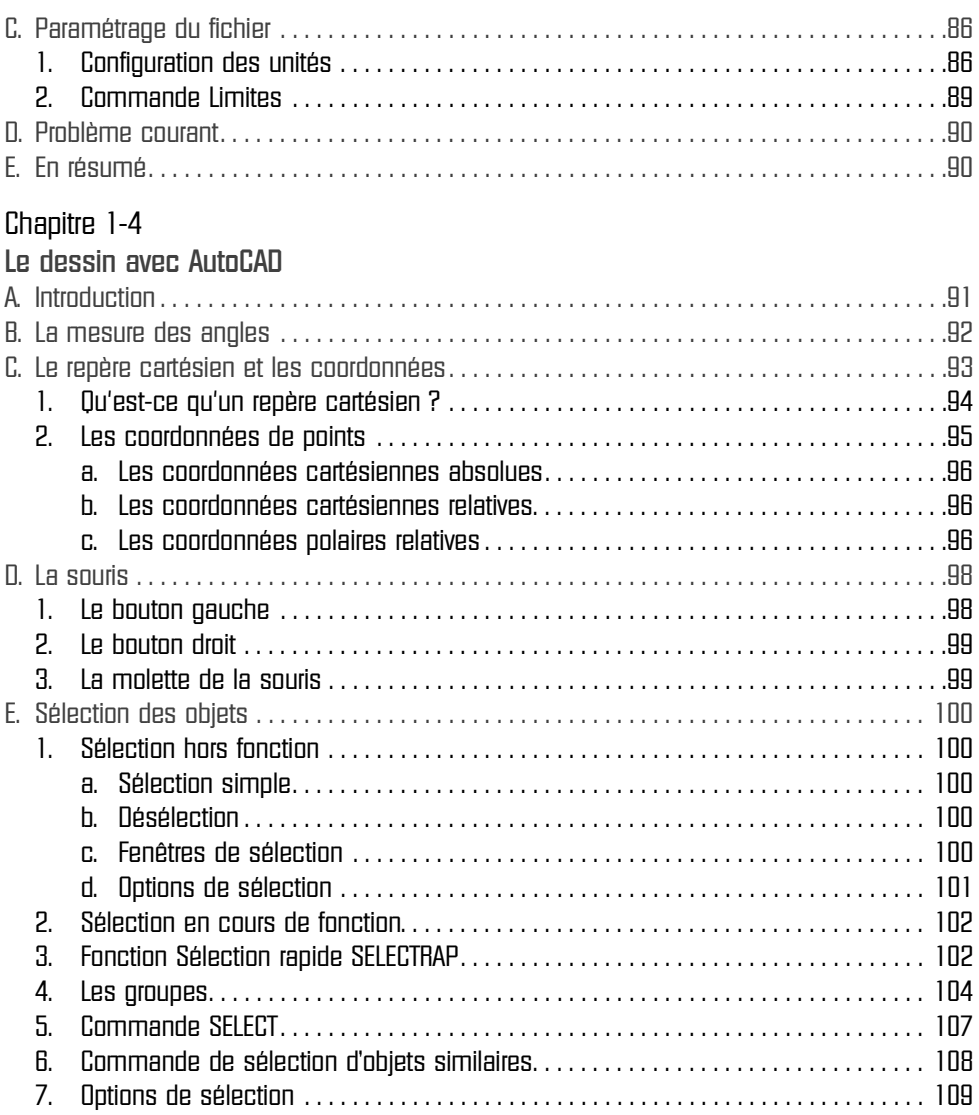

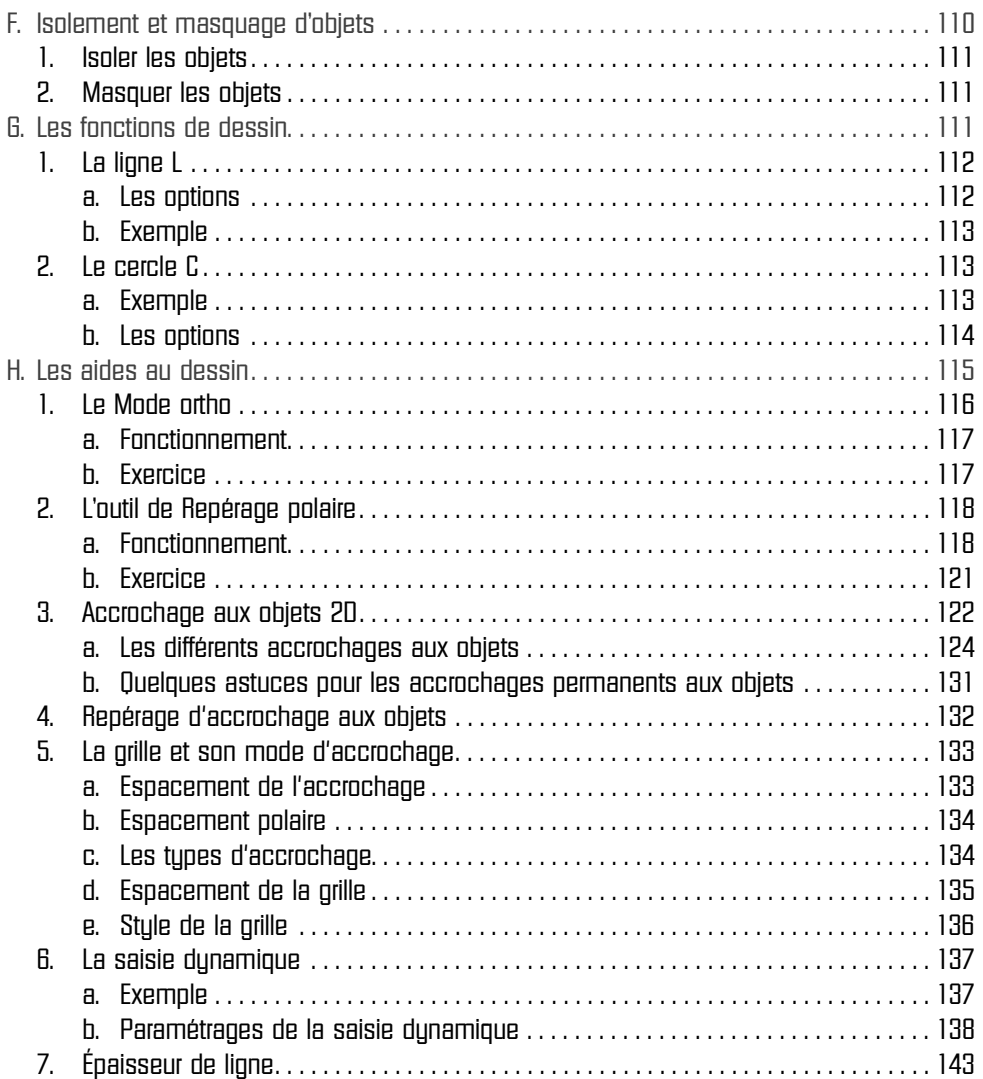

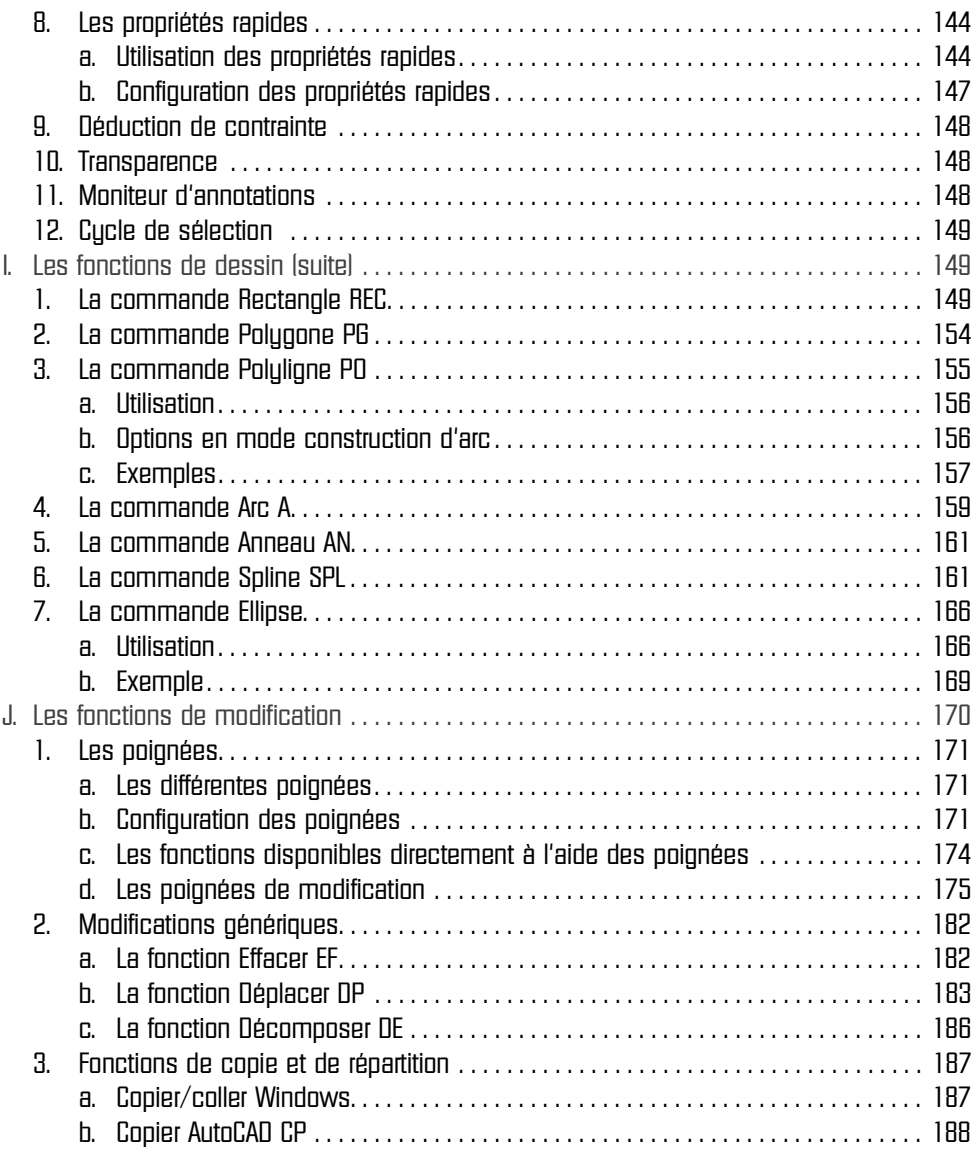

pour les bureaux d'études (versions 2014 et 2015)

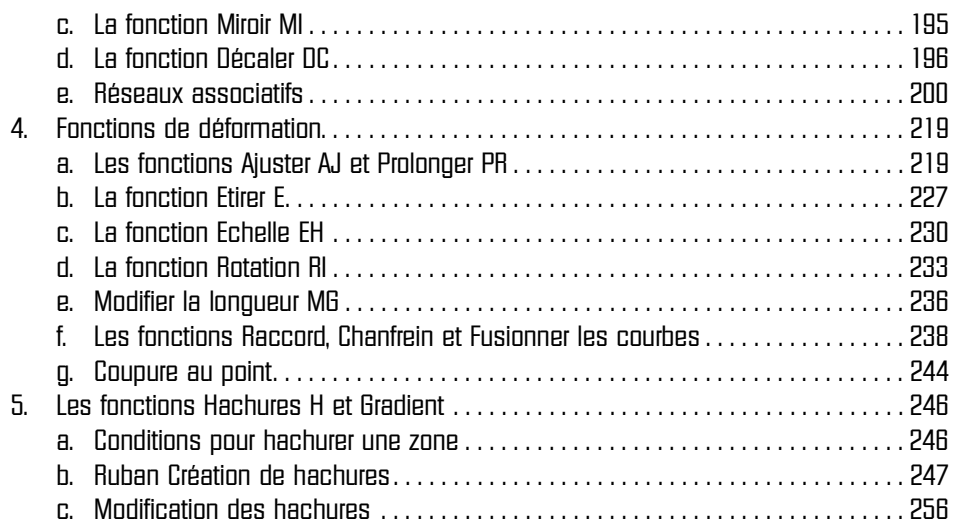

#### **Partie 2**

### **Procédures utiles aux bureaux d'études**

#### Chapitre 2-1

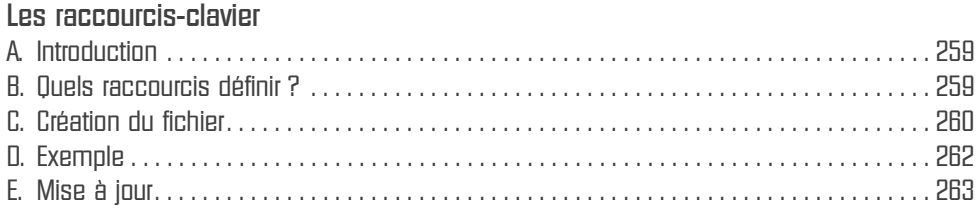

### Chapitre 2-2

#### **Charte graphique, création et application**

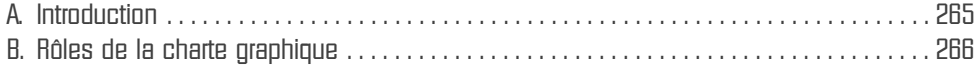

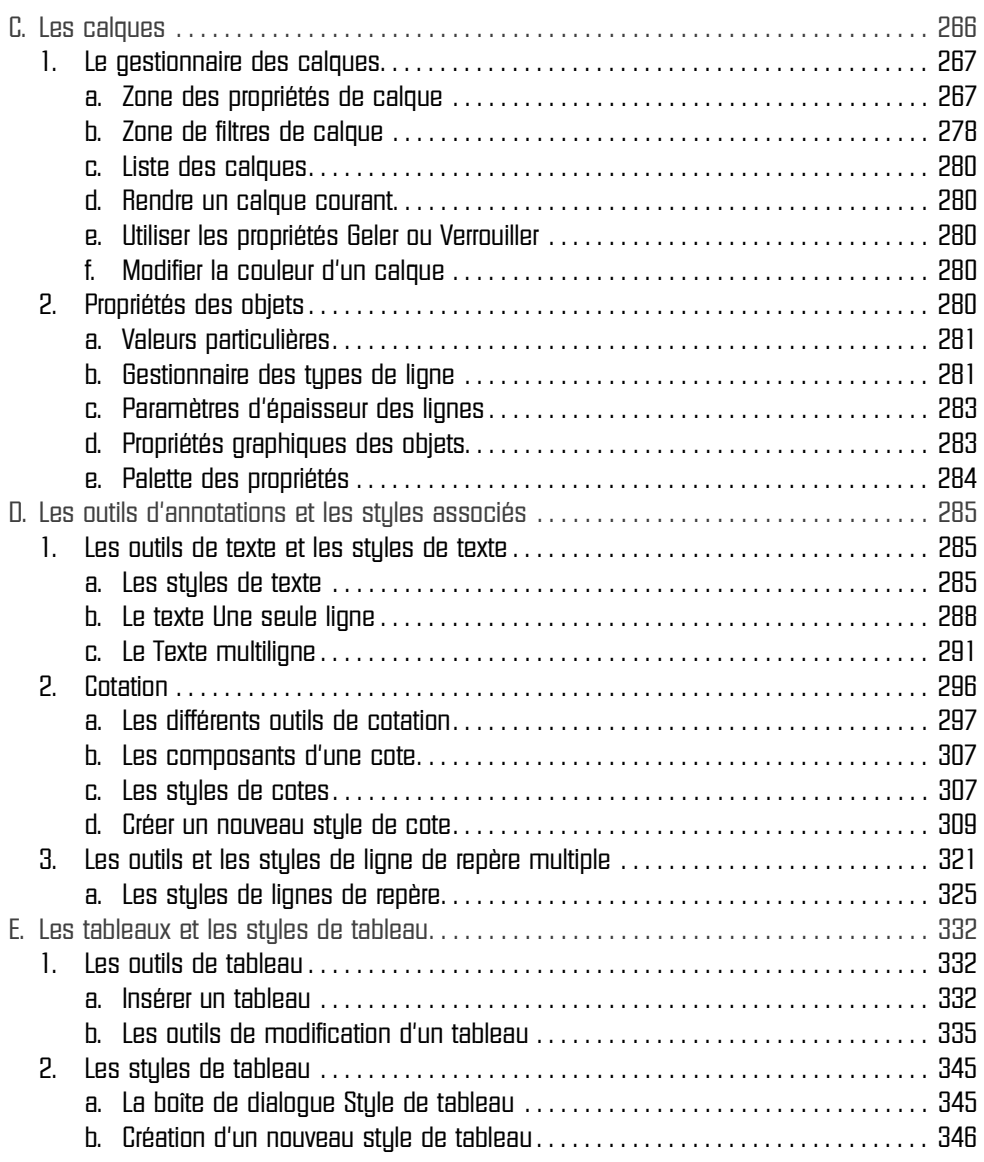

pour les bureaux d'études (versions 2014 et 2015)

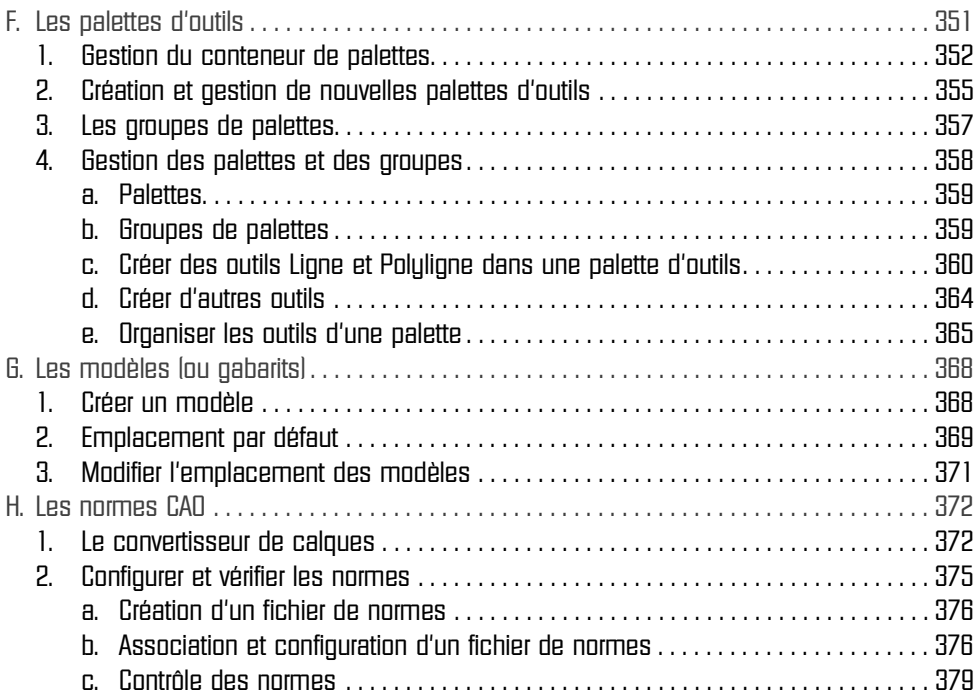

### Chapitre 2-3

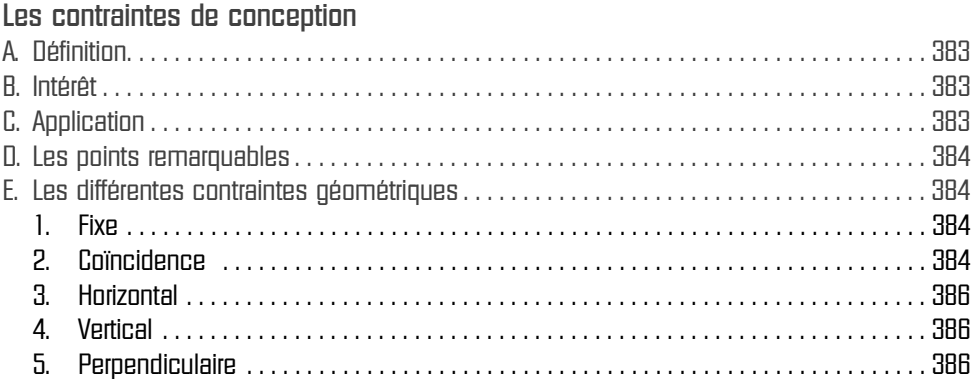

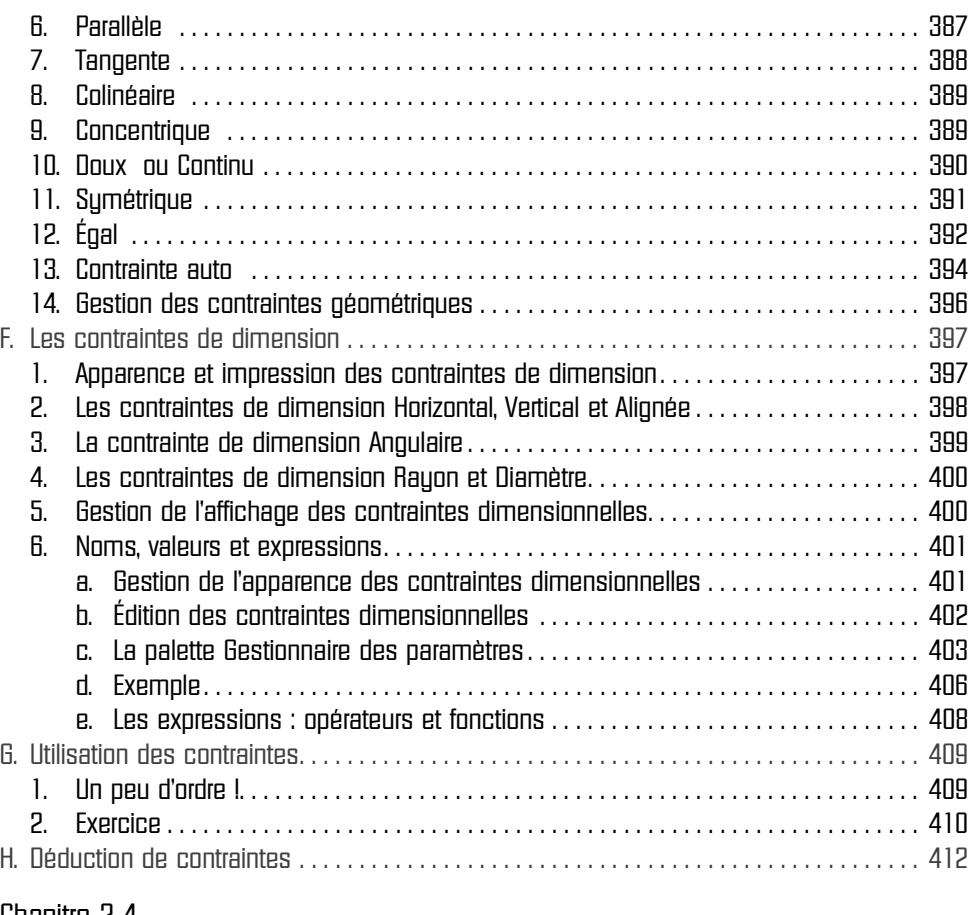

#### Chapitre 2-4 **Les blocs**

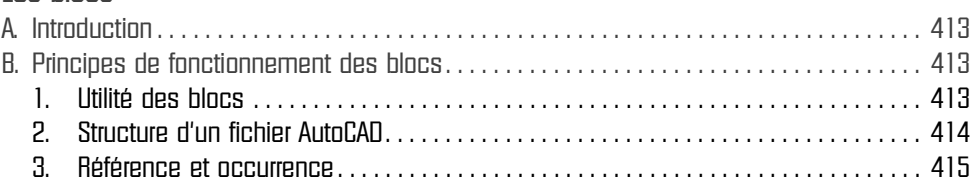

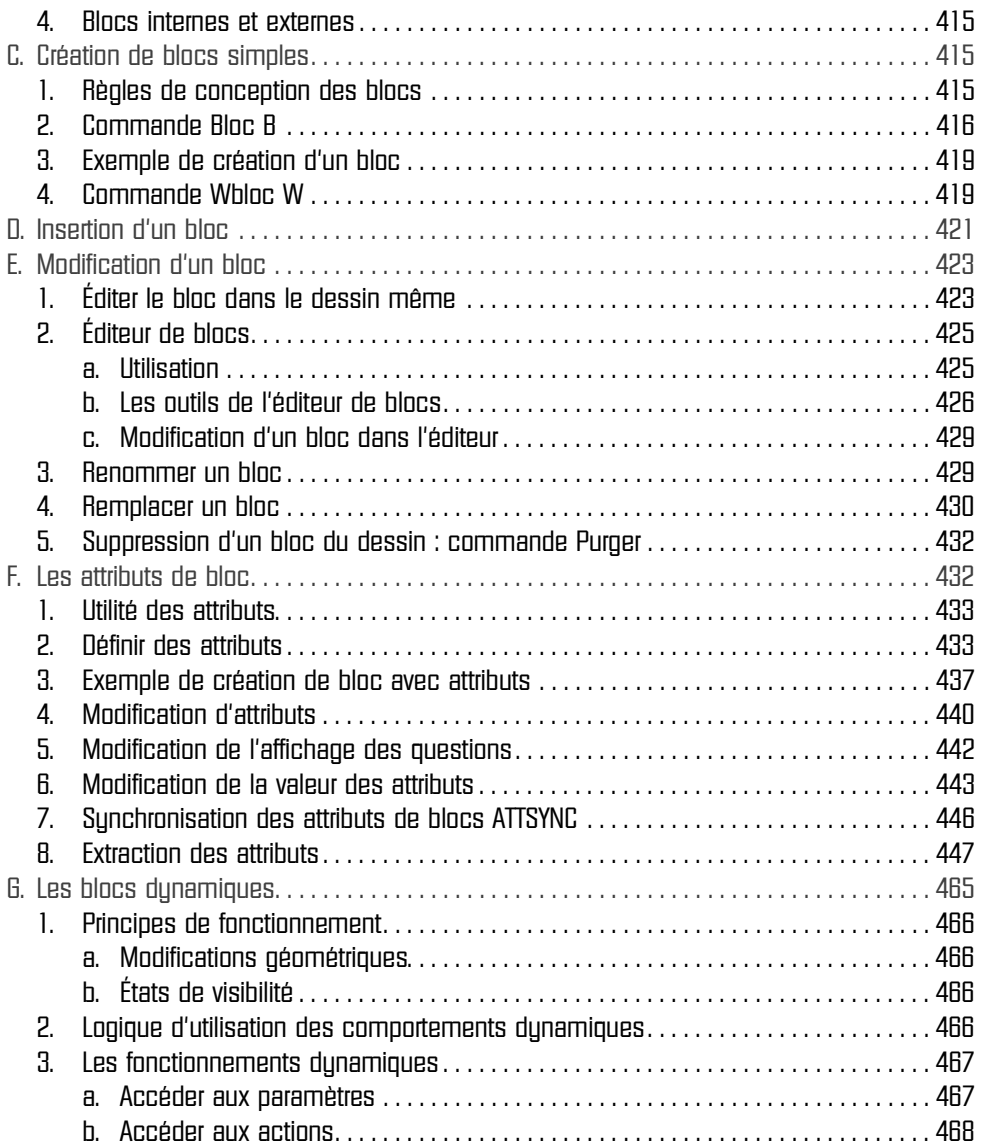

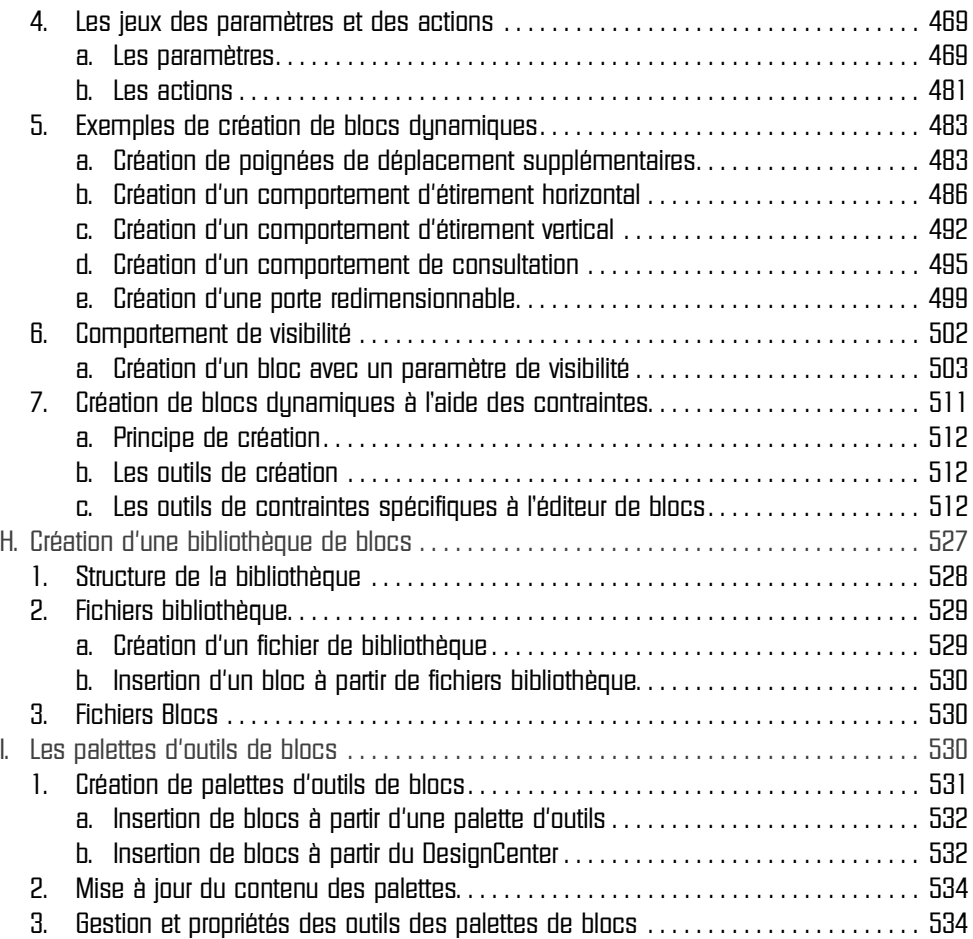

pour les bureaux d'études (versions 2014 et 2015)

Chapitre 2-5 **Nettoyage des fichiers** A. Introduction . . . . . . . . . . . . . . . . . . . . . . . . . . . . . . . . . . . . . . . . . . . . . . . . . . . . . . . . . . . . . . . . 539 B. Nettoyage des fichiers que vous avez réalisés . . . . . . . . . . . . . . . . . . . . . . . . . . . . . . . . . . 539 1. Fonction Supprimer les doublons [EPURER]. . . . . . . . . . . . . . . . . . . . . . . . . . . . . . . . . . 540 a. Suppressions et transformations . . . . . . . . . . . . . . . . . . . . . . . . . . . . . . . . . . . . . . . 540 b. Utilisation . . . . . . . . . . . . . . . . . . . . . . . . . . . . . . . . . . . . . . . . . . . . . . . . . . . . . . . . . . . 541 2. PURGER . . . . . . . . . . . . . . . . . . . . . . . . . . . . . . . . . . . . . . . . . . . . . . . . . . . . . . . . . . . . . . . . 543 3. Vérification de l'intégrité du fichier CONTROLER . . . . . . . . . . . . . . . . . . . . . . . . . . . . . . . 544 C. Nettoyage de fichiers venant de l'extérieur. . . . . . . . . . . . . . . . . . . . . . . . . . . . . . . . . . . . . . 547 1. Vérification et correction des unités du dessin. . . . . . . . . . . . . . . . . . . . . . . . . . . . . . . 547 2. Suppression des présentations inutiles . . . . . . . . . . . . . . . . . . . . . . . . . . . . . . . . . . . . . 550 3. Outils de manipulation de calques. . . . . . . . . . . . . . . . . . . . . . . . . . . . . . . . . . . . . . . . . 551 Chapitre 2-6 **Les références externes : utilisation des fonds de plan dans le bâtiment** A. Introduction . . . . . . . . . . . . . . . . . . . . . . . . . . . . . . . . . . . . . . . . . . . . . . . . . . . . . . . . . . . . . . . . 553 B. Définition. . . . . . . . . . . . . . . . . . . . . . . . . . . . . . . . . . . . . . . . . . . . . . . . . . . . . . . . . . . . . . . . . . . 554 C. Utilisation de la palette des références externes. . . . . . . . . . . . . . . . . . . . . . . . . . . . . . . . . 555 D. Problèmes parfois rencontrés avec les fonds de plan d'architecture . . . . . . . . . . . . . . . . 561 1. Quand je fais un zoom étendu, plus rien n'apparaît. . . . . . . . . . . . . . . . . . . . . . . . . . . 561 2. Certaines parties du dessin sont cachées . . . . . . . . . . . . . . . . . . . . . . . . . . . . . . . . . . 561 3. Les cotes et/ou l'outil DI donnent des mesures incohérentes. . . . . . . . . . . . . . . . . . 561 E. Procédure afin d'éviter les problèmes les plus courants. . . . . . . . . . . . . . . . . . . . . . . . . . . 565 1. Plan de la procédure. . . . . . . . . . . . . . . . . . . . . . . . . . . . . . . . . . . . . . . . . . . . . . . . . . . . . 565 2. Organisation des répertoires . . . . . . . . . . . . . . . . . . . . . . . . . . . . . . . . . . . . . . . . . . . . . . 565 3. Préparation du fond de plan . . . . . . . . . . . . . . . . . . . . . . . . . . . . . . . . . . . . . . . . . . . . . . 567 F. Insertion du fond de plan. . . . . . . . . . . . . . . . . . . . . . . . . . . . . . . . . . . . . . . . . . . . . . . . . . . . . 573 1. Création du fichier de travail. . . . . . . . . . . . . . . . . . . . . . . . . . . . . . . . . . . . . . . . . . . . . . . 573 2. Insertion de la XREF. . . . . . . . . . . . . . . . . . . . . . . . . . . . . . . . . . . . . . . . . . . . . . . . . . . . . . 574 3. Redresser un dessin. . . . . . . . . . . . . . . . . . . . . . . . . . . . . . . . . . . . . . . . . . . . . . . . . . . . . 577 4. Délimiter un XREF. . . . . . . . . . . . . . . . . . . . . . . . . . . . . . . . . . . . . . . . . . . . . . . . . . . . . . . . 583

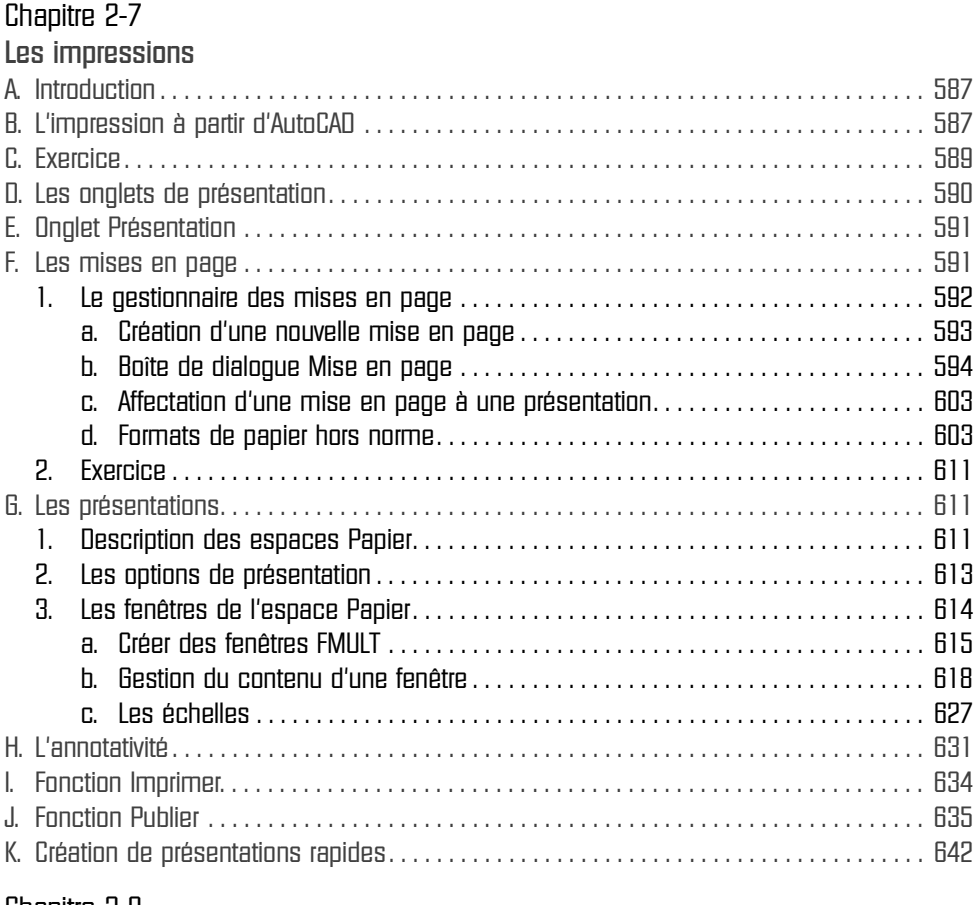

#### Chapitre 2-8 **Mesures**

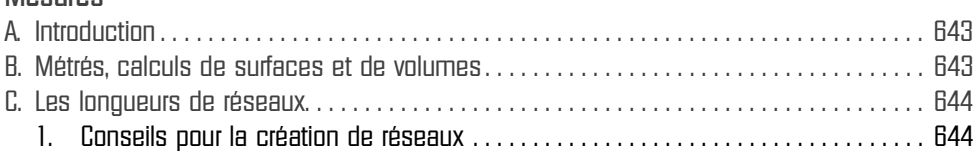

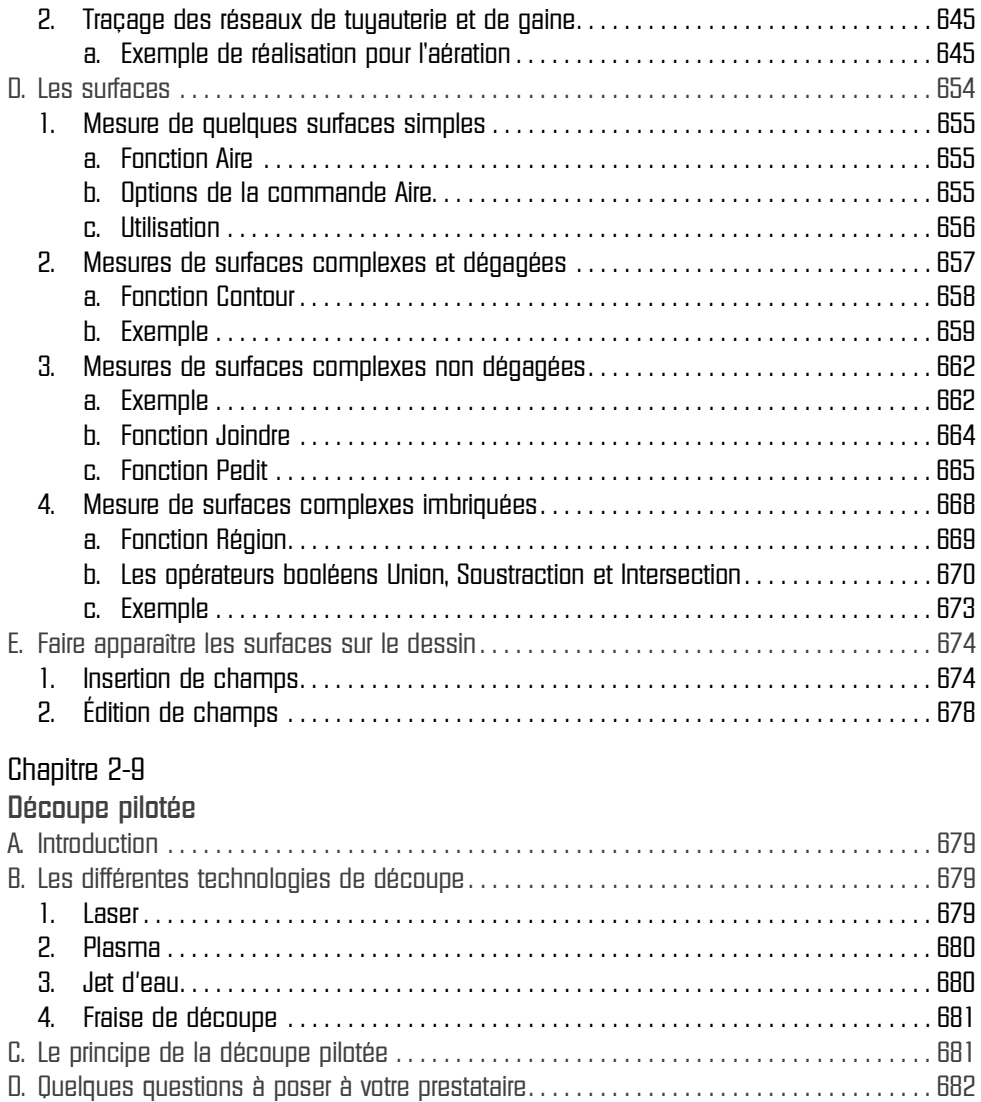

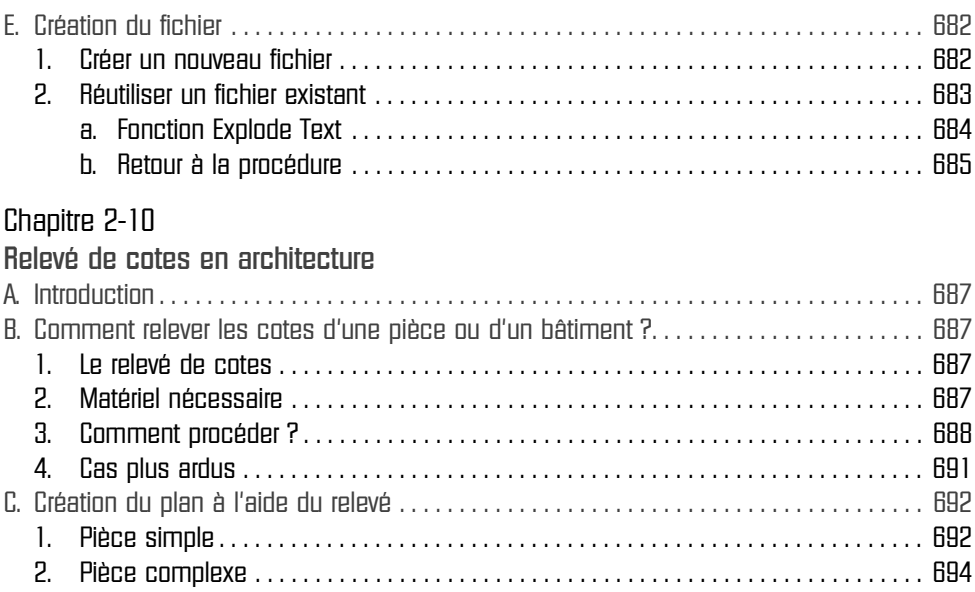

#### **Partie 3**

### **Fonctions complémentaires**

### Chapitre 3-1

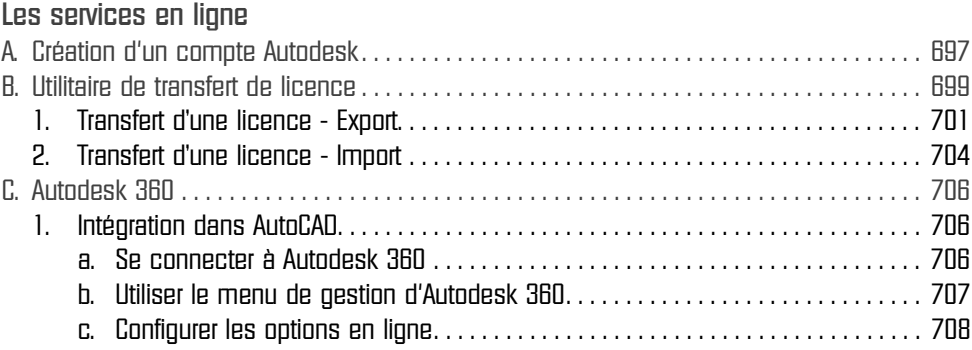

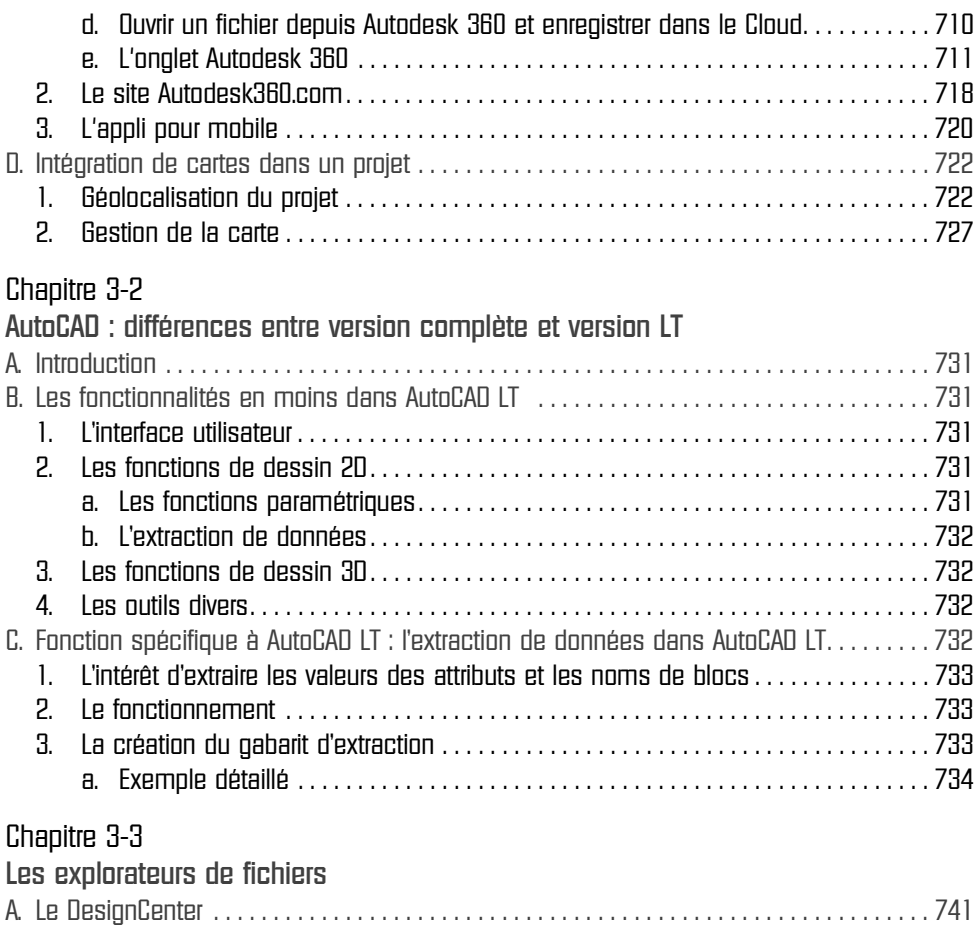

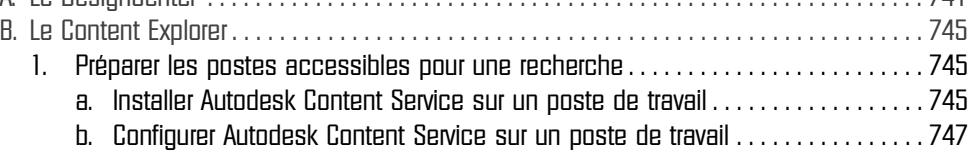

pour les bureaux d'études (versions 2014 et 2015)

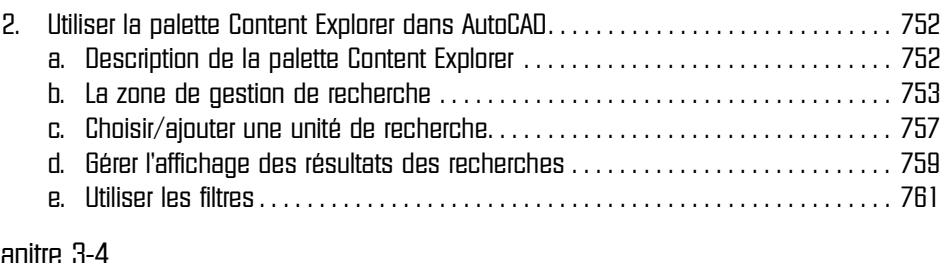

#### Chapitre 3-4

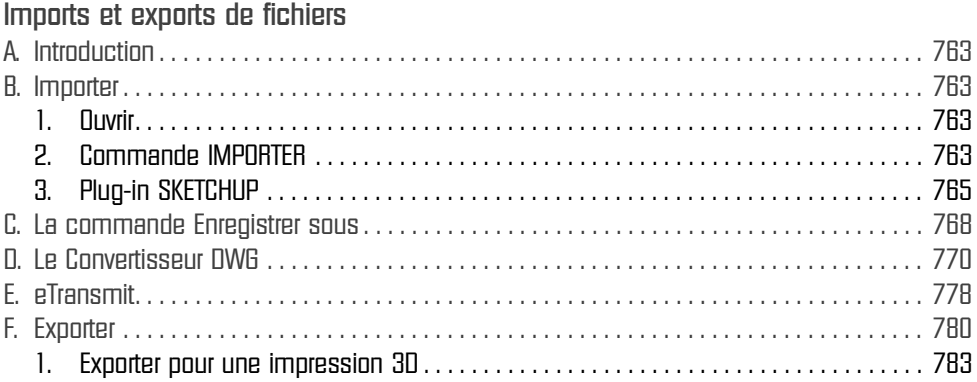

#### **Partie 4 Nouveautés**

Chapitre 4-1 **Nouveautés d'AutoCAD 2015** A. L'interface . . . . . . . . . . . . . . . . . . . . . . . . . . . . . . . . . . . . . . . . . . . . . . . . . . . . . . . . . . . . . . . . . 787 1. Le nouveau panneau de démarrage . . . . . . . . . . . . . . . . . . . . . . . . . . . . . . . . . . . . . . . 787 a. Le panneau Créer . . . . . . . . . . . . . . . . . . . . . . . . . . . . . . . . . . . . . . . . . . . . . . . . . . . . 788 b. Le panneau En savoir plus . . . . . . . . . . . . . . . . . . . . . . . . . . . . . . . . . . . . . . . . . . . . 789 2. Meilleure lisibilité des éléments de l'interface . . . . . . . . . . . . . . . . . . . . . . . . . . . . . . . 790 a. Schémas de couleurs . . . . . . . . . . . . . . . . . . . . . . . . . . . . . . . . . . . . . . . . . . . . . . . . 790 b. Lisibilité des icônes de la barre d'état . . . . . . . . . . . . . . . . . . . . . . . . . . . . . . . . . . 790

pour les bureaux d'études (versions 2014 et 2015)

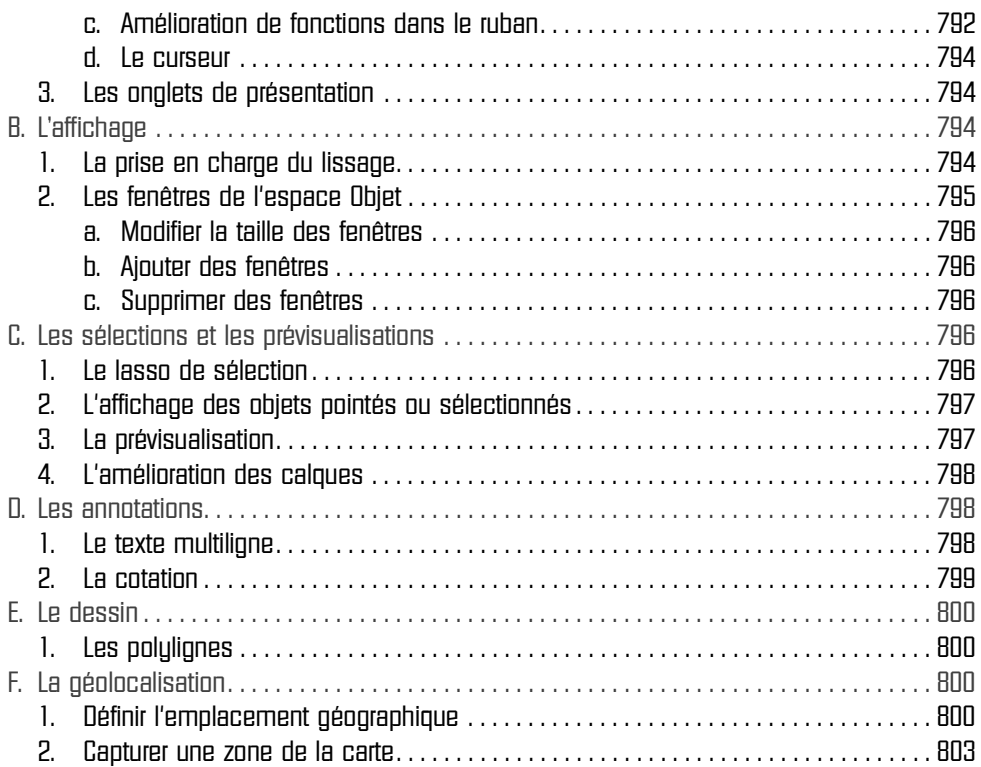

Index. . . . . . . . . . . . . . . . . . . . . . . . . . . . . . . . . . . . . . . . . . . . . . . . . . . . . . . . . . . . . . . . . . . . . . 805

# **Chapitre 2-6 Les références externes : utilisation des fonds de plan dans le bâtiment**

#### **AutoCAD A. Introduction**

#### **Public concerné**

Tous les métiers des bureaux d'études liés aux représentations graphiques et au bâtiment.

#### **Objectif**

Pouvoir travailler à partir de fonds de plan en éliminant les problèmes courants liés à l'utilisation de plans créés par d'autres dessinateurs : logiciels sources qui enregistrent des fichiers DWG plus ou moins cohérents, utilisateurs peu expérimentés qui se débrouillent comme ils le peuvent…

#### **Les fonctions abordées**

- Les références externes **[XR]** et les variables liées aux **XREF**.
- Les systèmes de coordonnées utilisateur **[SCU]**.
- Redresser un dessin en fonction du **SCU [REPERE]**.
- Délimiter une référence externe **[XDELIM]**.

Pour vous faire découvrir une application des **XREF**, je vous propose une procédure. Son utilisation n'est pas indispensable, mais elle vous évitera la plupart des écueils que l'on peut rencontrer lors de l'utilisation de fichiers externes. Une fois mémorisée, son exécution ne prend que quelques minutes. Cette procédure vous fera surtout économiser beaucoup de temps par la suite. Au moment d'utiliser une fonction, celle-ci est expliquée en détail.

#### **Remarque**

*Si votre poste de travail est ancien ou non adapté à AutoCAD (par exemple un poste prévu pour de la bureautique) et si vous travaillez sur des fichiers de grosse taille (plus de 2 Mo), les temps de calculs de certaines fonctions seront importants, et dans certains cas votre machine plantera. Enregistrez régulièrement votre travail.*

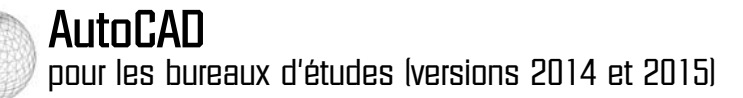

#### **B. Définition**

Une référence externe est un lien entre un fichier sur lequel l'utilisateur travaille (le fichier de travail) et un ou plusieurs autres fichiers qui apparaîtront en tant qu'objet dans ce document (les fonds de plans ou références externes). L'intérêt est de dissocier les fichiers de travail des différents intervenants. Chaque intervenant d'un projet travaille sur son propre fichier, d'après le fichier d'architecture et, si nécessaire, d'après les fichiers d'autres intervenants.

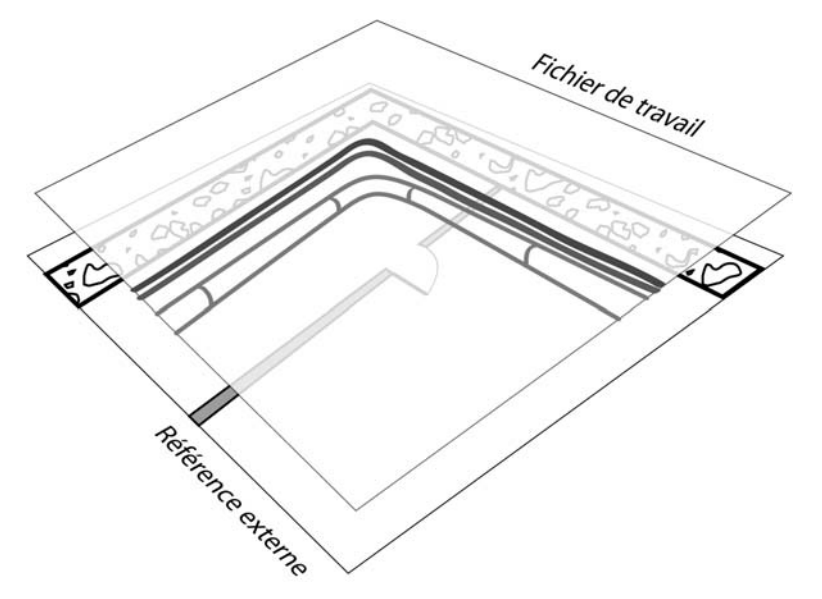

Dans ce cas, les intervenants dont on utilise les dessins en tant que fond de plan peuvent les modifier. Il suffit, quand on reçoit leur fichier mis à jour, de remplacer l'ancien par le nouveau. Le fichier que l'on va utiliser en tant que fond de plan peut dans certains cas être modifié. Cela dépend de son type. Les différents fichiers qui peuvent servir de **XREF** sont des :

- **DWG** et **DXF** : fichiers AutoCAD natifs, donc totalement modifiables. Il est tout à fait possible d'utiliser les outils d'accrochage sur ces références externes. C'est le cas idéal.
- **DWF**, **PDF** et **DGN** : on ne peut modifier pour ces fichiers que certains paramètres de calques. La géométrie n'est pas modifiable. Il est possible de s'accrocher dans certaines limites sur ces références externes.
- Pour les formats **GIF**, **PNG** ou **JPG**, et dans certains cas les **PDF**, rien n'est modifiable et il est impossible de s'y accrocher. On ne peut que dessiner au jugé… C'est le pire des cas. Pour dessiner par-dessus, vous devez désactiver les accrochages aux objets, sinon vous vous accrochez uniquement aux angles des images.
- Le type **Nuage de points** concerne une sortie de scanner laser 3D et n'est pas traité ici.

### Les références externes : utilisation des fonds de plan dans le bâtiment

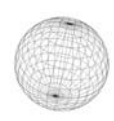

Chapitre 2-6

#### **Remarque**

*Les fichiers PDF ne sont pas toujours correctement exploitables. S'ils sont réalisés à partir d'AutoCAD, par exemple, il n'y a aucun problème les PDF générés sont vectoriels. Les calques sont disponibles et l'on peut s'accrocher aux extrémités des objets. Mais s'ils ont été créés à partir d'une capture d'écran ou de certains logiciels… ils ne contiennent qu'une image de type GIF, JPG ou PNG et dans ce cas, c'est juste une image. Donc impossible d'accéder aux calques et de s'accrocher dessus.*

**C. Utilisation de la palette des références externes**

La palette d'outils **Références externes** AutoCAD (ou palette des **XREF**) permet de gérer les différentes **XREF** d'un fichier.

- e Vous pouvez y accéder par :
	- Le bouton disponible dans l'onglet **Vue**, groupe de fonctions **Palettes**.
	- La commande **XREF** ou le raccourci **XR**.

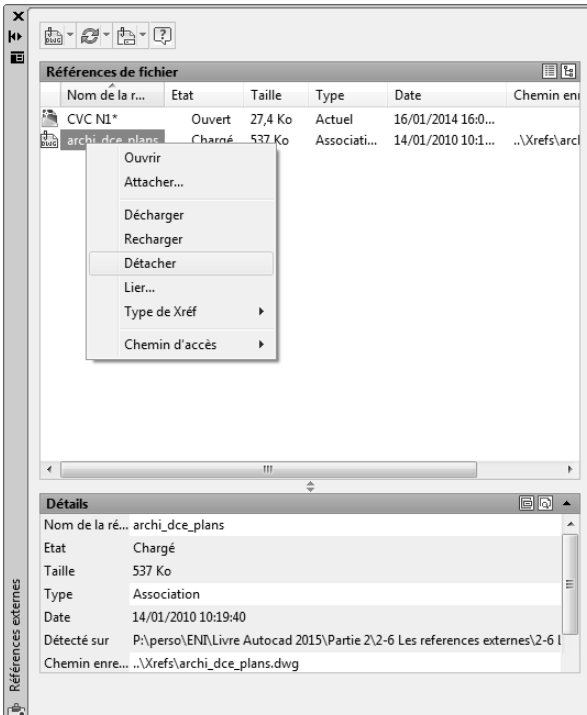

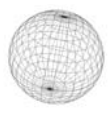

Les commandes sont réparties entre les quatre boutons et le menu contextuel que l'on obtient en effectuant un clic droit tout en visant le nom d'une référence externe ou une image listée dans la palette.

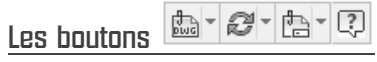

Le bouton **Attacher**  $\boxed{\frac{p}{p_{\text{min}}}}$  bermet de choisir le fichier de référence externe. Par défaut il propose le type de fichier **DWG**. Pour changer le type de fichier à attacher, vous pouvez cliquer sur la petite flèche à droite de ce bouton, ce qui déplie le menu de choix du format de fichier.

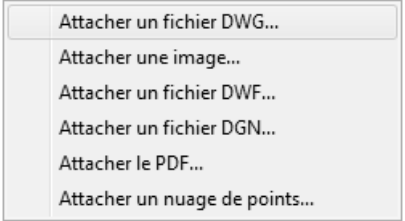

Suivant le type choisi, les boîtes de dialogue d'insertion de la Xref comportent plus ou moins d'options. Nous allons étudier le cas ou toutes les options sont présentes, l'insertion d'un format **DWG**.

Le bouton **Actualiser** actualise la liste des **XREF**. Si vous cliquez sur la petite flèche située à sa droite, la commande **Recharger toutes les references** vous permet de mettre à jour toutes les XREF ou images dont l'original a été modifié.

Le bouton **Modifier le chemin**  $\boxed{\mathbb{B}^2}$  n'est actif que si une **XREF** est sélectionnée. Il permet de changer le type de chemin d'accès de la **XREF** sélectionnée. En cliquant dessus, la liste suivante s'affiche :

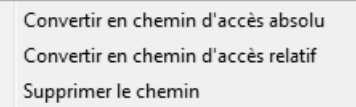

: accède à l'aide concernant les références externes.

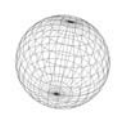

#### **Le menu contextuel**

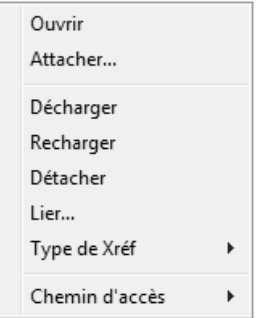

**Ouvrir** : ouvre le fichier original.

**Attacher…** : permet d'ajouter une XREF.

**Décharger** : enlève temporairement la référence externe ou l'image de l'affichage, mais tous les paramètres sont conservés.

**Recharger** : restaure une XREF ou une image déchargée et met à jour une XREF ou une image dont l'original a été modifié.

**Détacher** : enlève définitivement la référence externe ou l'image du fichier.

**Lier...** : incorpore la référence externe en tant que bloc dans le fichier courant. Le lien vers l'original est rompu. Il existe deux possibilités pour les liaisons : **Lier** ou **Insérer**. La différence se situe au niveau du nom des calques.

Avec **Lier**, les calques sont nommés de la manière suivante : si la XREF s'appelle « xrefarchi » et si l'un des calques de cette XREF s'appelle **murs**, le calque s'appellera **xrefarchi\$0\$murs**.

Avec **Insérer**, le même calque de la même XREF s'appellera **murs**.

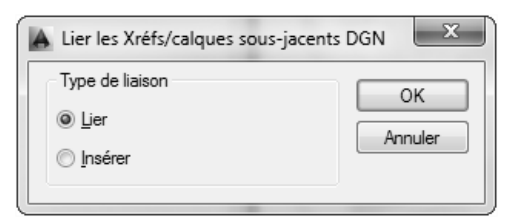

**Type de Xréf** : permet de choisir une XREF en **Association** et en **Superposition**. La description de ces options se trouve dans **Insertion d'une XREF**.

**Chemin d'accès** : permet de modifier le type de chemin d'accès. La description de ces options se trouve dans **Insertion d'une XREF**.

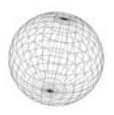

#### **Insertion d'une XREF**

Le bouton **Attacher** ou **publisées** pour d'insérer et d'indiquer les règles qui seront utilisées pour l'insertion de la référence externe ou l'image. Rappelez-vous que le fichier ou l'image ne sont pas incorporés dans le fichier AutoCAD, mais liés. Ce qui implique que lorsque vous envoyez le fichier AutoCAD, la ou les XREF ne sont pas envoyées en même temps. Si vous voulez envoyer le document complet, utilisez la fonction **eTransmit** dont le fonctionnement est décrit dans le chapitre Imports et exports de fichiers.

La petite flèche située à droite de l'icône déplie le menu de choix du type de fichier à insérer. L'emplacement ainsi que les règles de gestion des XREF sont définies par les boîtes de dialogue qui sont décrites ci-dessous.

Lorsque vous attachez une **Xref**, la première boîte de dialogue qui s'affiche est la boîte de dialogue **Sélectioner un fichier de référence**. Elle vous permet de choisir le fichier à utiliser en XREF, qu'il soit sur votre disque dur, sur un réseau, ou sur un serveur déporté (Autodesk 360, cf. chapitre Les services en ligne) :

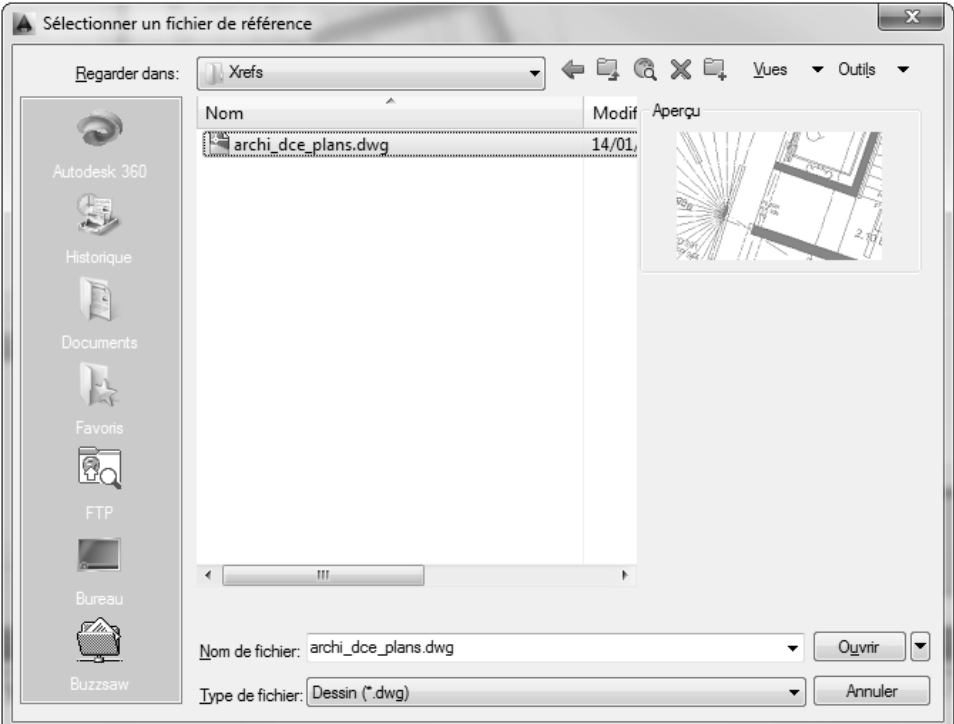